# **Hide or Display Courses in Dashboard**

When working in Canvas all courses are usually added to the Dashboard by default. There may be times when the course is not available on the Dashboard. In those cases, the same procedure can be followed as described below to have the course show.

#### **Access Dashboard**

- $\Box$  The User Dashboard is the first window that displays when you log into Canvas.
- $\Box$  It helps you see what is happening in ALL your courses.
- $\Box$  The Dashboard defaults to the course view.
- This view provides access and updates to your starred courses.
- $\Box$  It also includes a sidebar which shows upcoming events and things to do in your courses.
- Click the **Dashboard** icon in the **Global Navigation Panel** to return to the Dashboard at any time.
- To view a list of **Recent Activity** in your courses, click the **Toggle** button in the top right corner of the window.
- $\Box$  To return to Dashboard view, click the Toggle button again.

### **Customize Dashboard-Display Courses on Dashboard**

- Click the **Courses** tab.
- **Select All Courses** from the list.
- Click the **Star** next to the course to add it to the Dashboard or to remove it from the Dashboard.

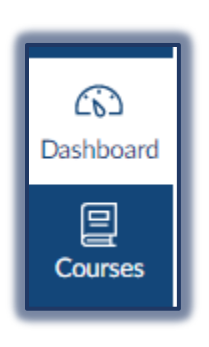

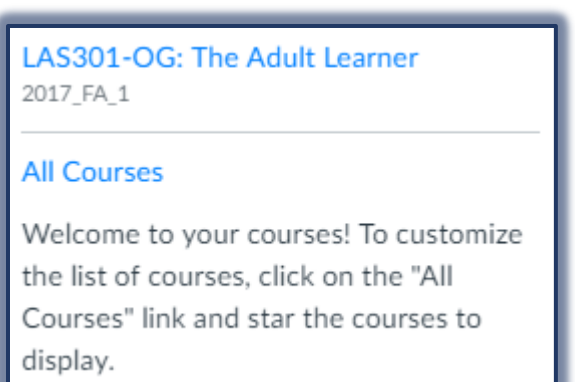

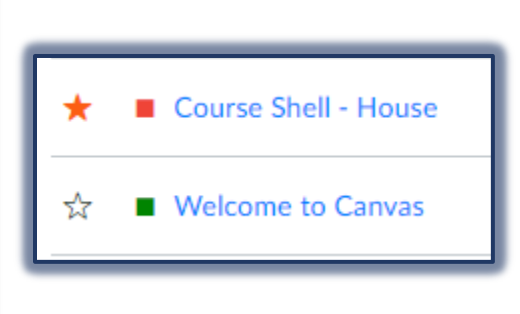

- Courses with an **Orange Star** will appear on the Dashboard.
- Courses with a **White Star** will not appear on the Dashboard.
- $\Box$  The starred courses will appear on the Dashboard and at the top of the Course Navigation Menu.
- Courses for **Past Terms** will appear in the **Past Enrollments** area under **My Courses**.

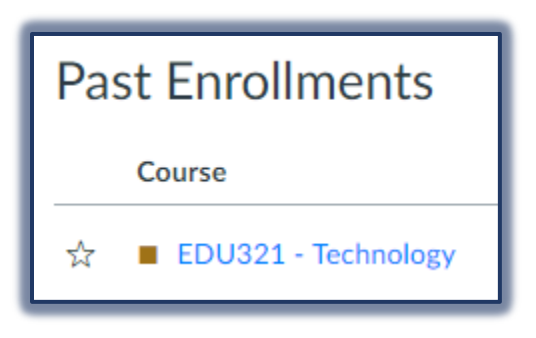

 $\Box$  These courses will be removed from the Dashboard automatically.

## **Customize Course List**

With Canvas, it is possible to customize how courses will appear in the Course List.

- Click the **Courses** tab in the **Global Navigation Pane**.
- Click the **My Courses** link.
- Click the **Star** next to the courses that you wish to see in the Course Dropdown Menu.
- Click the **Refresh** button on your browser window.
- Click the **Courses** link.
- $\Box$  The courses that you have starred will now show in the list as well as on the Dashboard.
- To view other courses, click the **Courses** button and then **My Courses**.

# **C**u**stomize Dashboard-Change Display Title and Tile Color**

- Click the **Dashboard** button, if necessary.
- $\Box$  Click the icon in the upper-right corner of the tile.
- Specify the **Course Nickname**.
	- $\hat{\varphi}$  This does not change the title of the course. Faculty are not allowed to change the Course Title.
	- $\hat{\varphi}$  This only changes the Nickname on the Dashboard for you, not your students.
- □ Select a **Color** for the tile.
- **Click the Apply button.**